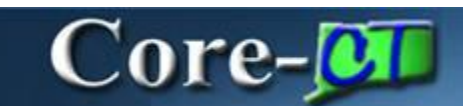

Core-CT 9.1 provides a **View Audit Log** link that allows end users to view a log of events for a voucher. The events it currently tracks are AP Matching and Payment Cancellation – two events that are difficult to identify for when they occur during the Accounts Payable process.. The link can be found on the **Invoice Information** and **Summary** pages.

**Navigation:** Accounts Payable > Vouchers > Add/Update > Regular Entry

#### **Invoice Information** page

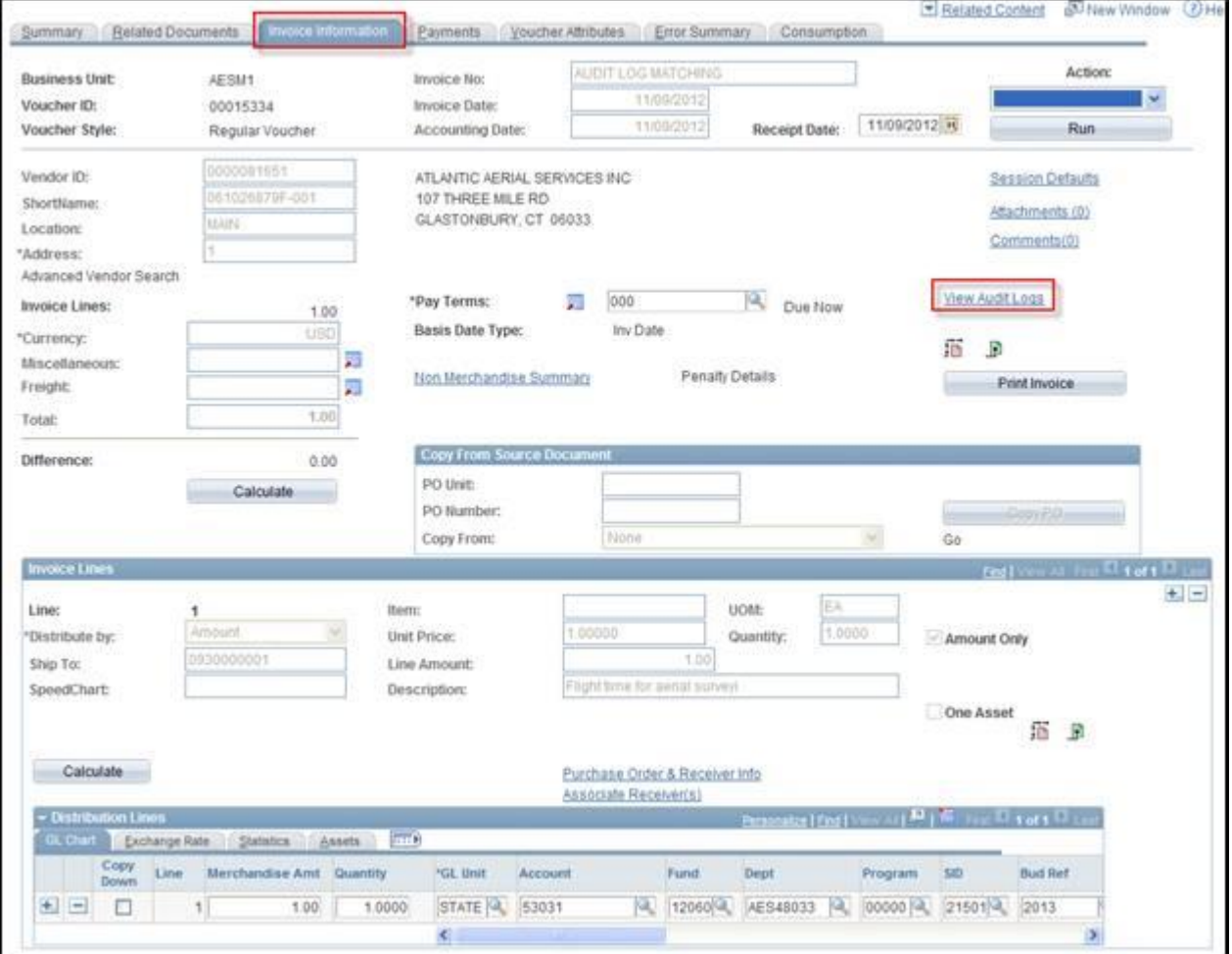

Click the **View Audit Log** link to view the Audit Log for this voucher,

A new window opens with the Audit Log for the Voucher displayed.

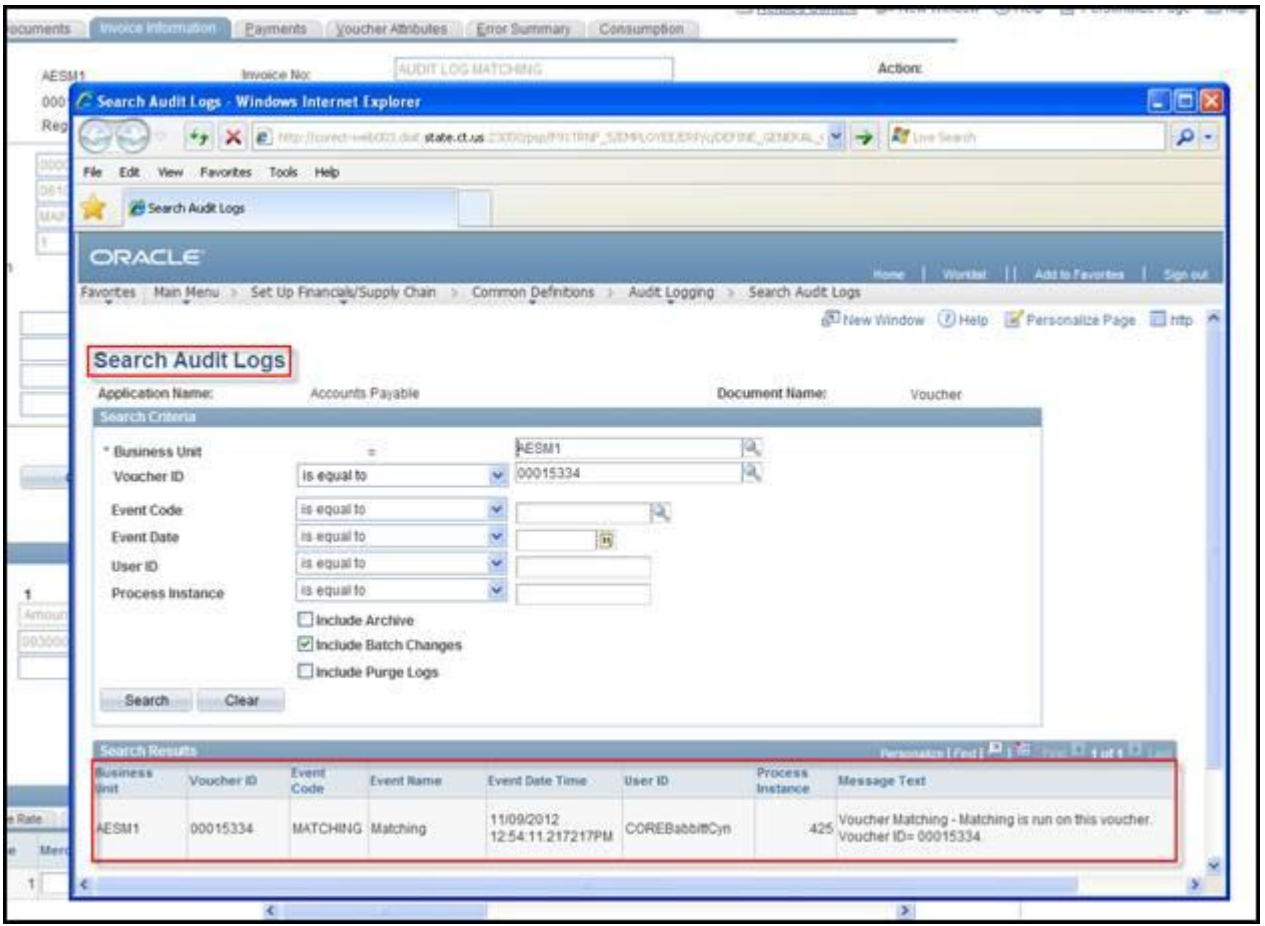

The **Search Results** on the **Search Audit Logs** page displays information about the invoice.

- **Business Unit** : the agency connected to the Voucher
- **Voucher ID**: the ID of the voucher
- **Event Code & Event Name** : a description of the type of action performed on the voucher
- **Event Date Time** : the day and time of the action
- **User ID** : the User ID of the person who performed the action
- **Process Instance** : the number of the process instance associated with the voucher
- **Message Text** : a description of the change event

#### **Audit Log Events**

The events that are tracked through audit logging are:

- Matching
- Payment Cancellation

#### **Search Audit Logs**

Users with appropriate security can also view audit logs using the **Search Audit Logs** component.

### **Navigation**

Set Up Financials/Supply Chain > Common Definitions > Audit Logging > Search Audit Logs

Select **Accounts Payable** in the **Application Name** drop down list on the **Search Audit Logs** page.

Click the **Search** button.

Select either AP PYMNT Payment or VOUCHER Voucher from the **Search Results.**

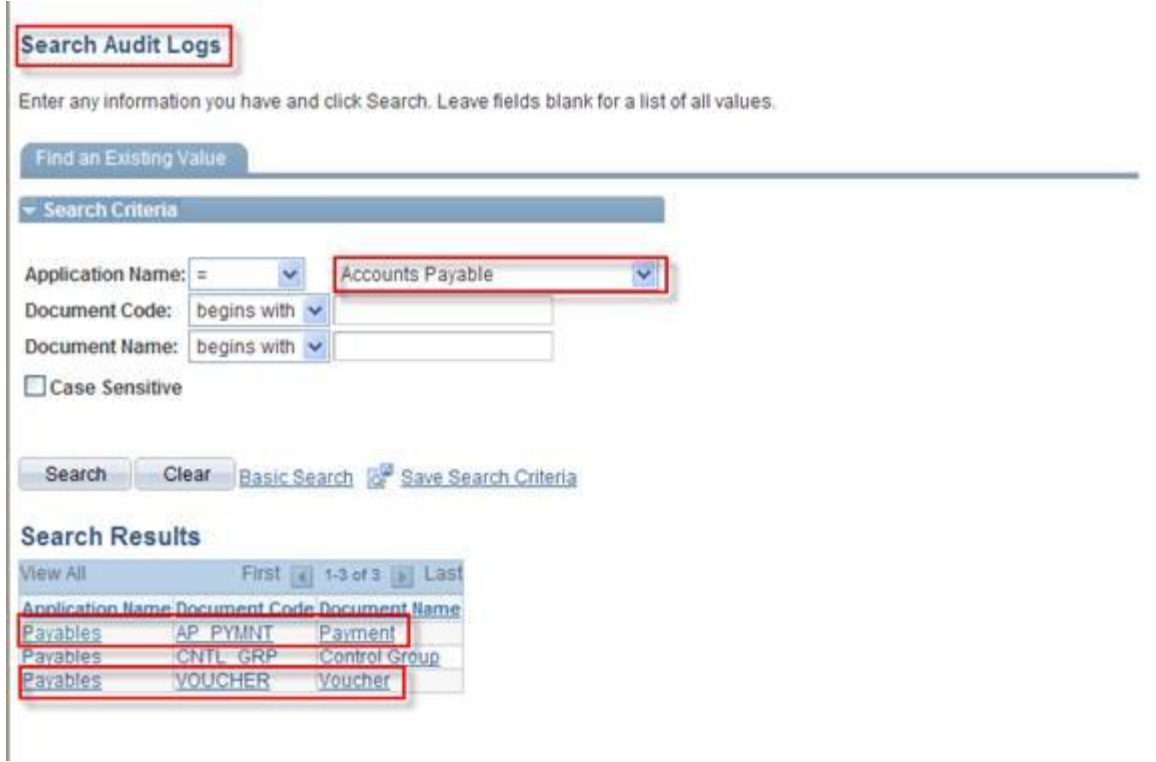

The **Search Audit Logs** page displays.

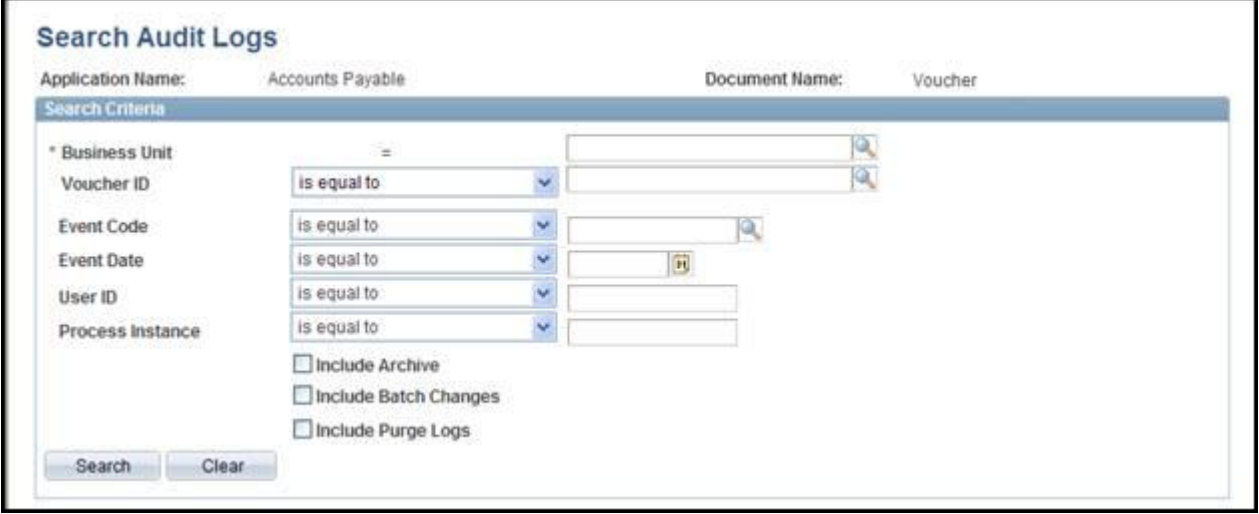

# **Voucher Example**

Enter the **Business Unit** and **Voucher ID**.

Click the **Search** button.

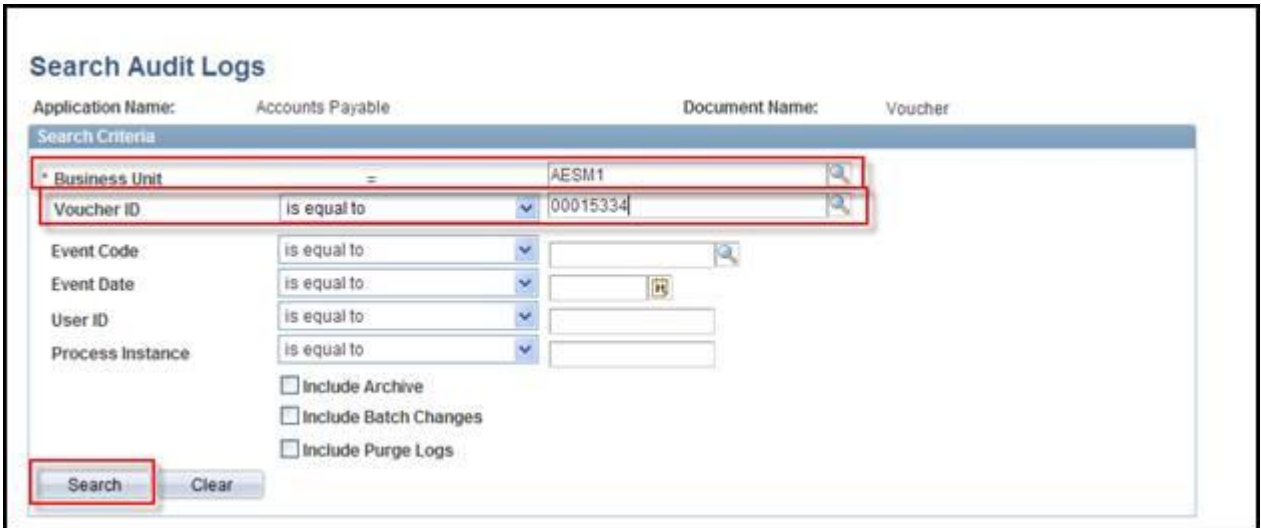

The audit log for the selected invoice displays in the **Search Results**.

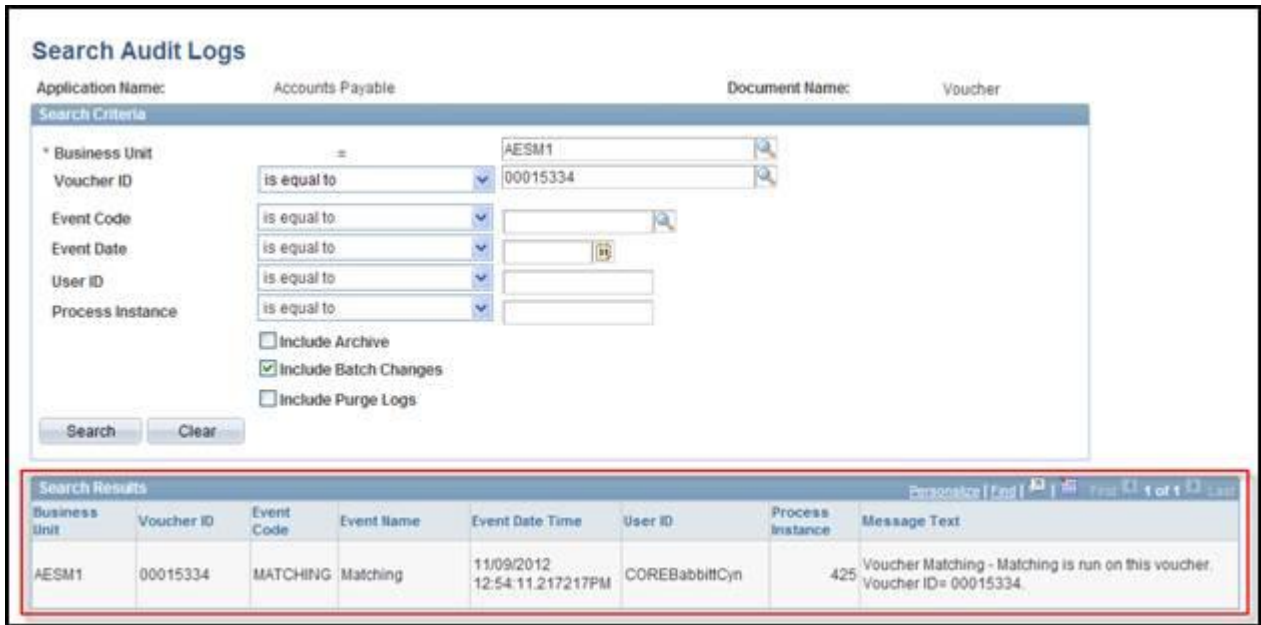

## **Payment Example**

Enter values in the following fields: **Bank SetID**, **Bank Code**, **Bank Account**, and **Payment Number**.

Click the **Search** button.

The **Search Results** display information about the payment including how and when the payment was cancelled**.**

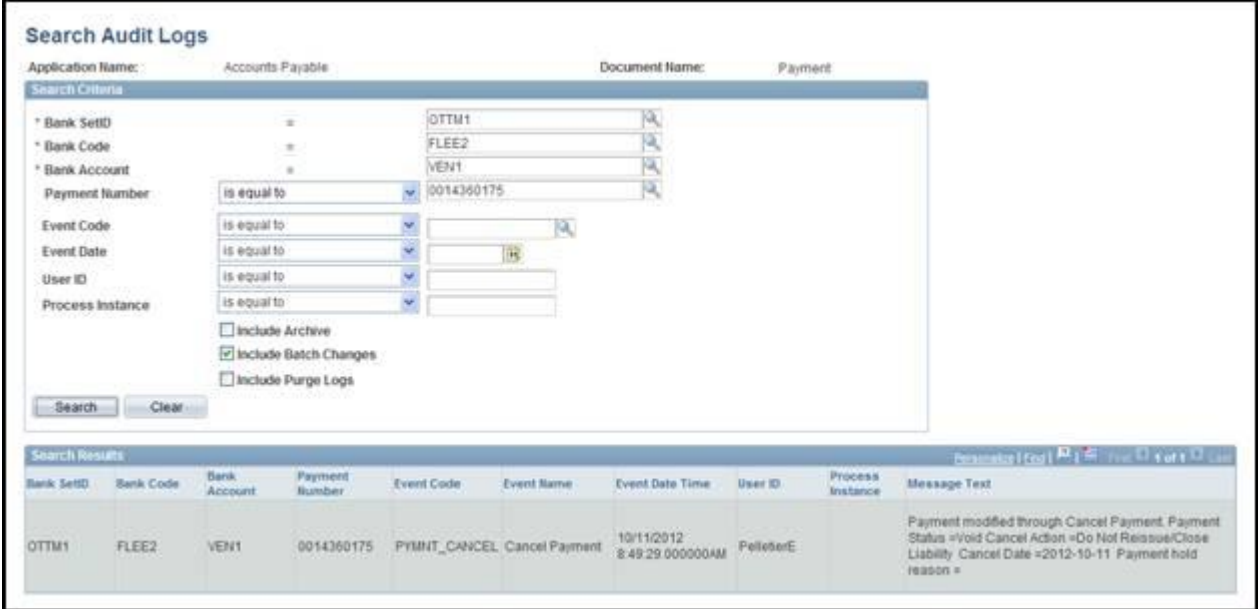